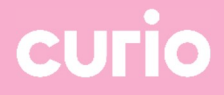

## Handleiding gratis Office 365 voor studenten en leerlingen

Datum: 4-7-2023

## Office 365 downloaden en installeren

Ben je student of leerling bij Curio en breng je een eigen laptop mee naar school? Dan mag je gratis gebruikmaken van Microsoft Office 365.

- 1. Log in met je schoolaccount (D\*\*\*\*\*\*@edu.curio.nl) op https://www.office.com
- 2. Kies rechtsboven op 'Apps installeren  $\rightarrow$  Microsoft 365-apps'

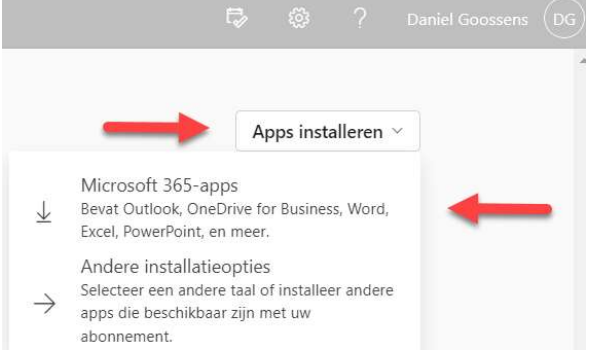

3. Automatisch zal Office gedownload worden. Is de download klaar dan kun je kiezen voor 'Bestand openen'

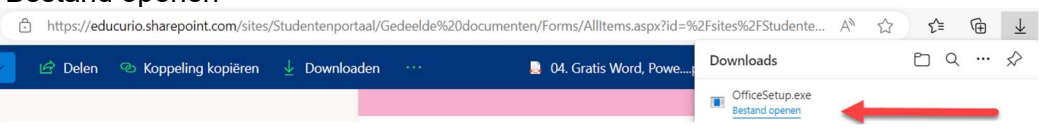

4. Klik op 'Ja' om de installatie te beginnen

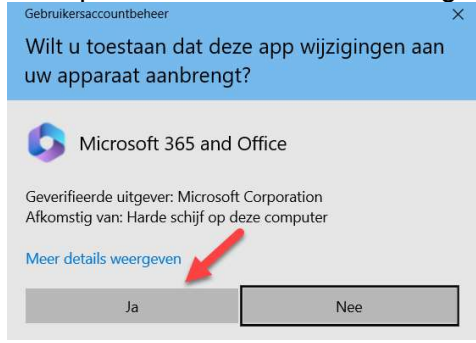

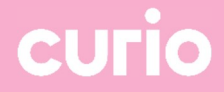

5. De installatie is voltooid wanneer je het volgende ziet 'U kunt aan de slag!. Office 365 is nu geïnstalleerd'.

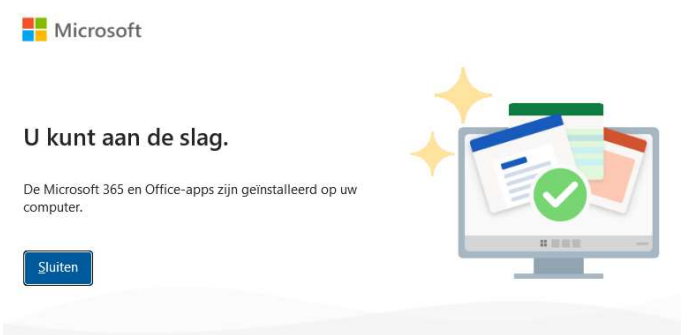

- 6. Je kunt nu bijvoorbeeld Word, Excel etc starten vanuit je startmenu.
- 7. Is Office geïnstalleerd moeten deze nog geactiveerd worden met je Curio account
- 8. Open bijvoorbeeld Word en ga linksonder naar Account en klik op 'aanmelden'

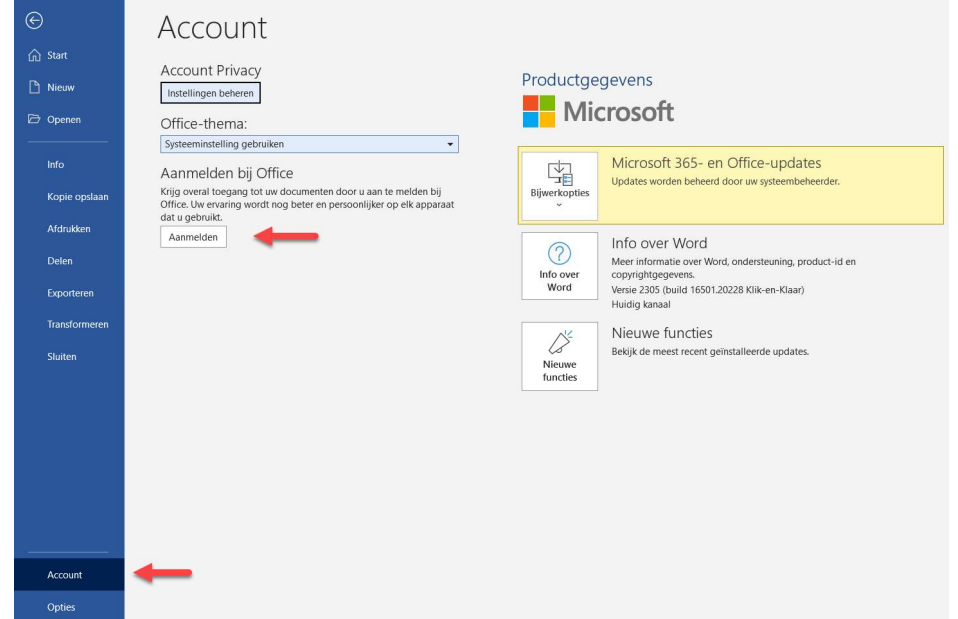

9. Log in met je Curio account

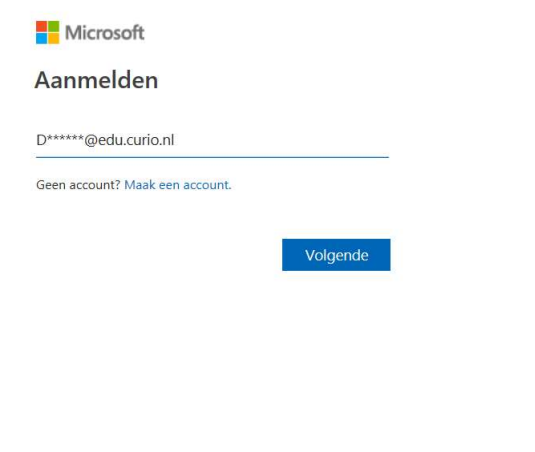

92023 Microsoft Privacyverklaring

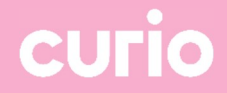

10. Vul je wachtwoord in

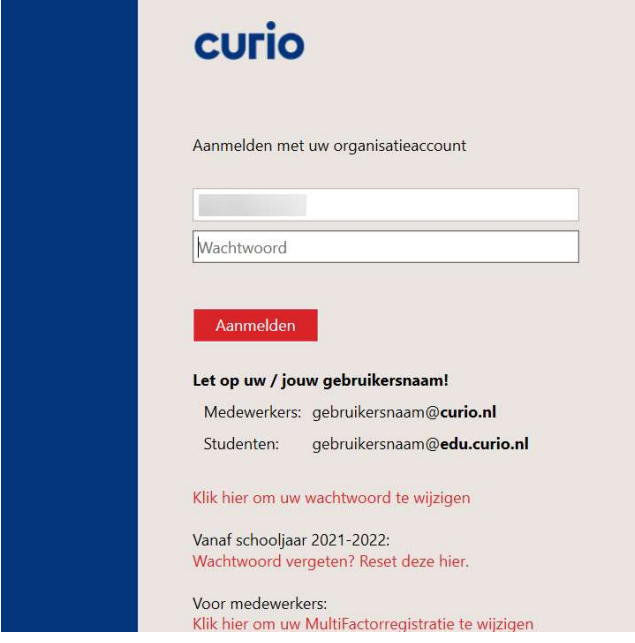

11. Via MFA krijg je nog een bevestiging om je login te bevestigen.

## Aanmeldingsaanvraag goedkeuren

Open uw Authenticator-app en voer het nummer in dat wordt weergegeven om u aan te melden.

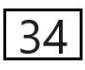

Ziet u geen cijfers in de app? Voer een upgrade naar de nieuwste versie uit.

Ik kan mijn Microsoft Authenticator-app op dit moment niet gebruiken

12. Office is nu volledig geïnstalleerd en geactiveerd